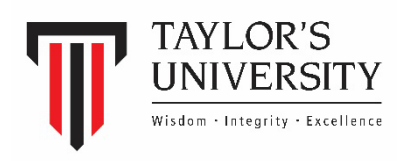

## **Application for EPF Education Withdrawal (e-Withdrawal)**

**EPF Member Guide**

1. Login to *i-Akaun [\(Member\)](https://secure.kwsp.gov.my/member/member/login) page* and key in your user ID and password.

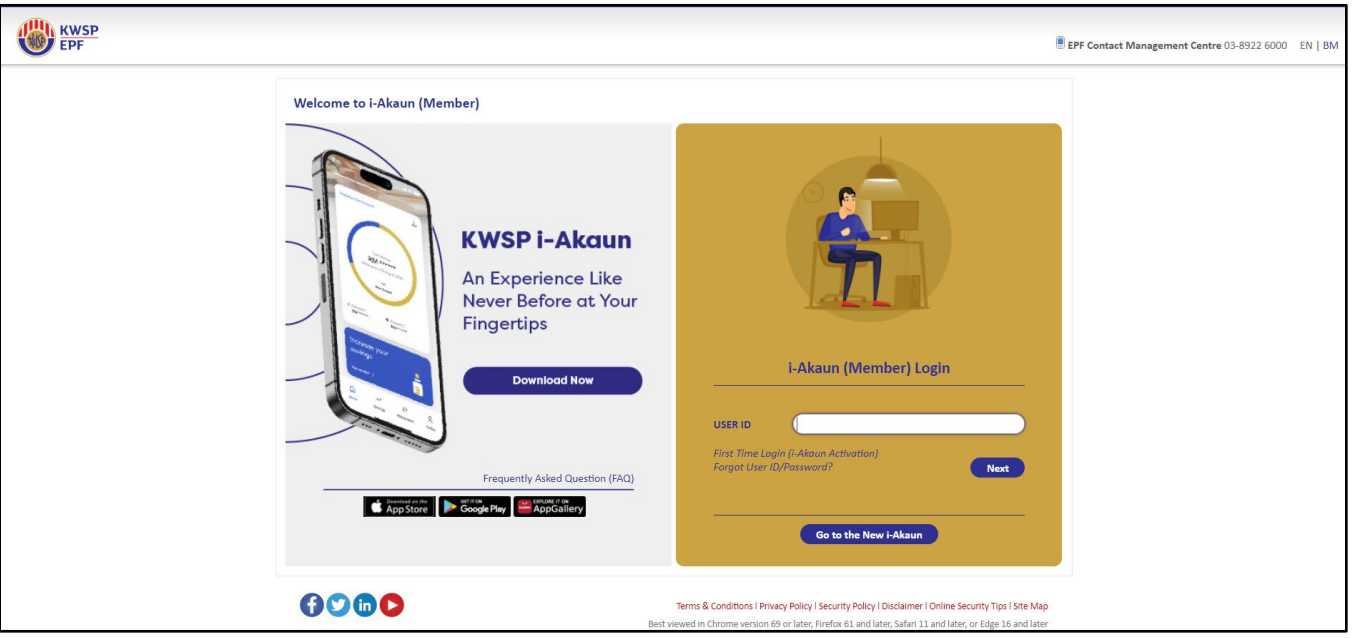

2. Click on **'Withdrawal'**.

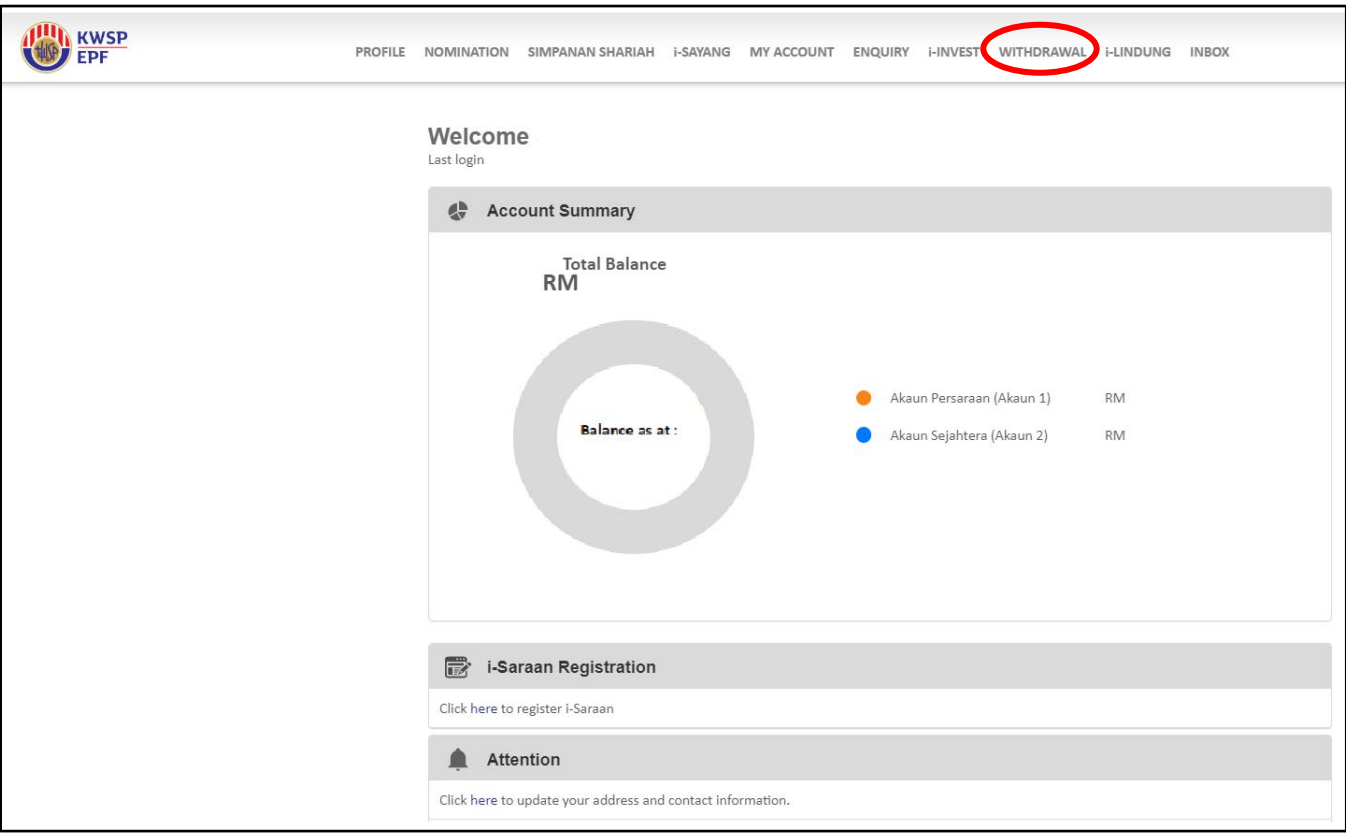

- **ILIN** KWSP PROFILE NOMINATION SIMPANAN SHARIAH I-SAYANG MY ACCOUNT ENQUIRY I-INVEST WITHDRAWAL **EPF i-LINDUNG INBOX** e-Pengeluaran e-Pengeluaran e-Cancellation Amendment **New Application** Please click 'New Application' to apply e-Pengeluaran Consent **Submission Date Updated Date Withdrawal Type** Status **Action** No. Withdrawal History No Records Found Withdrawal Eligibility Withdrawal Forms Calculators
- 3. On the e-Pengeluaran page, click on the **'New Application'** button.

4. **'IMPORTANT NOTES ON e-PENGELUARAN APPLICATION'** window will appear. Please read the important notes and click **'OK'**.

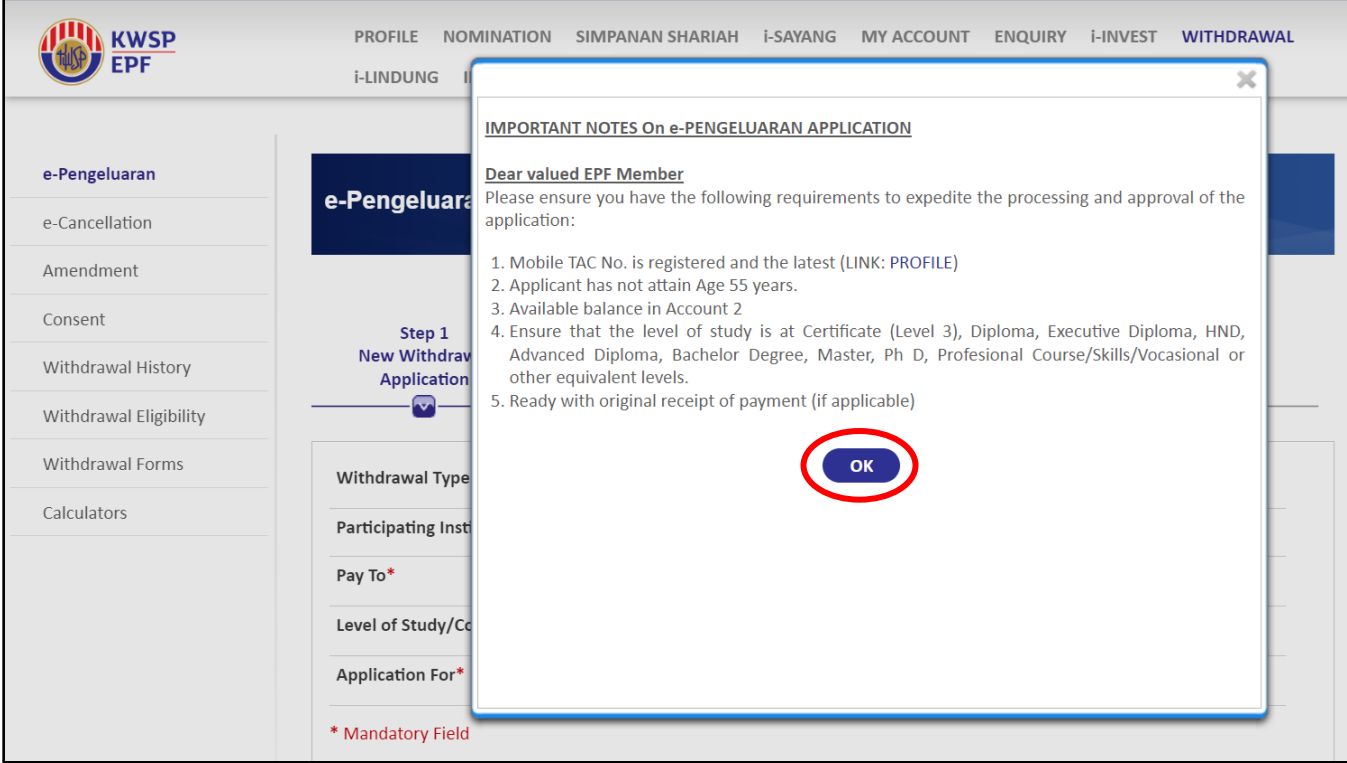

Members have three (3) e-withdrawals options to choose from e-Pengeluaran:

- i. Higher Learning Institution for UNPAID FEES
- ii. Self-Reimbursement for PAID FEES
- iii. Higher Learning Institution and Self Reimbursement for UNPAID and PAID FEES

## **Higher Learning Institution for Unpaid Fees**

1. If the member would like to use e-Pengeluaran for UNPAID FEES, please follow the steps below and click on the **'Next'** button.

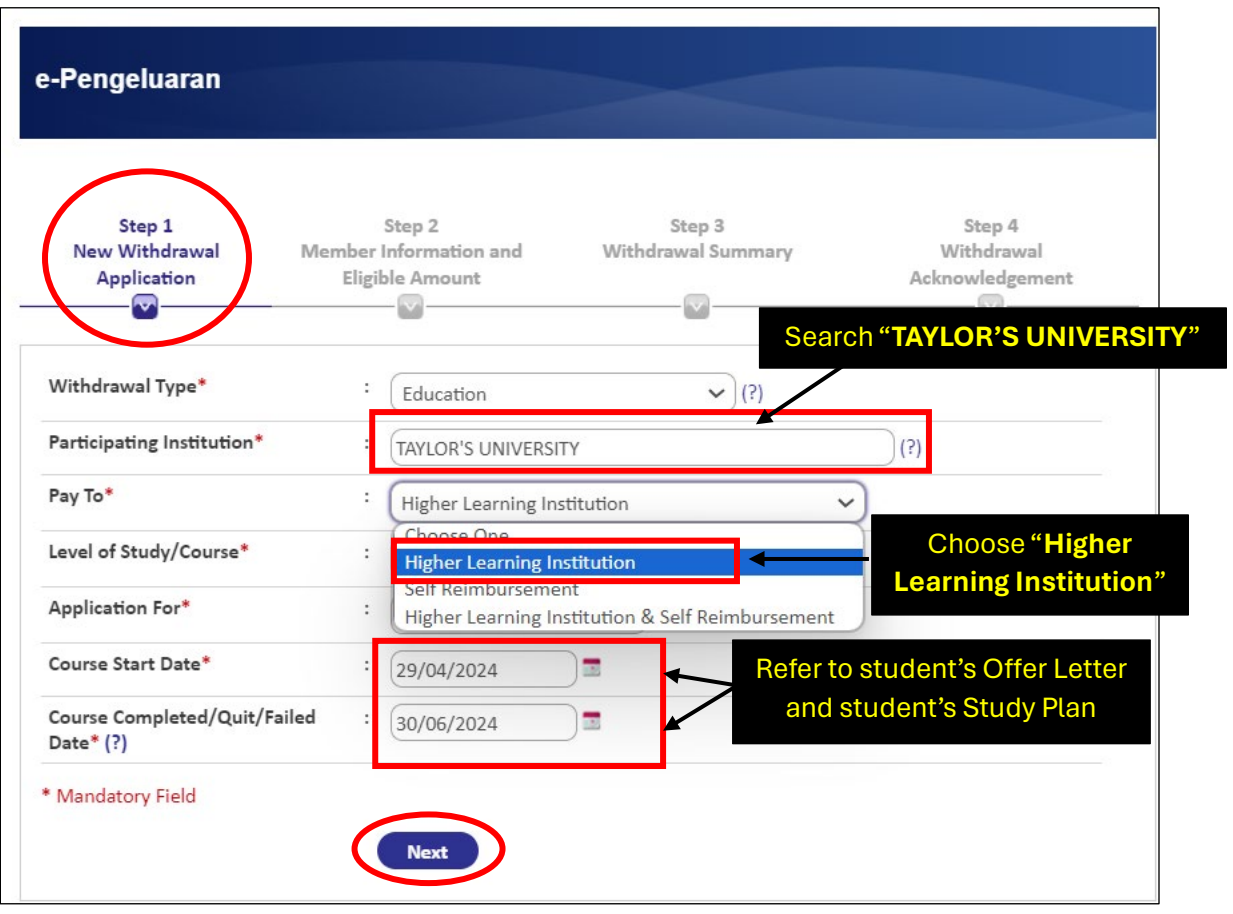

2. Click on the **'Accept'** button to proceed after reading the **'Terms and Conditions'**.

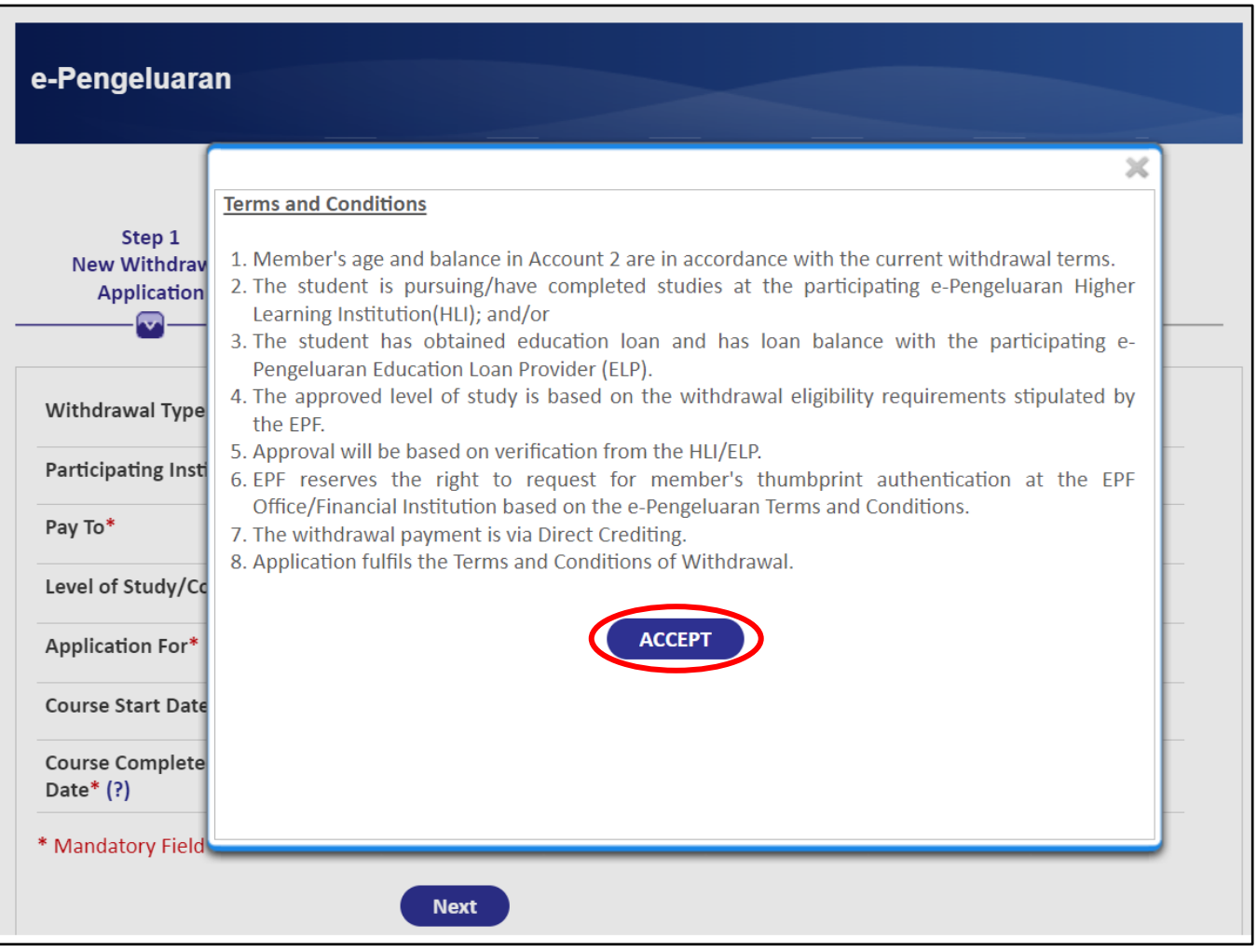

3. You will be directed to **'Step 2 – Member Information and Eligible Amount'**. Fill in the necessary fields and click on the **'Next'** button.

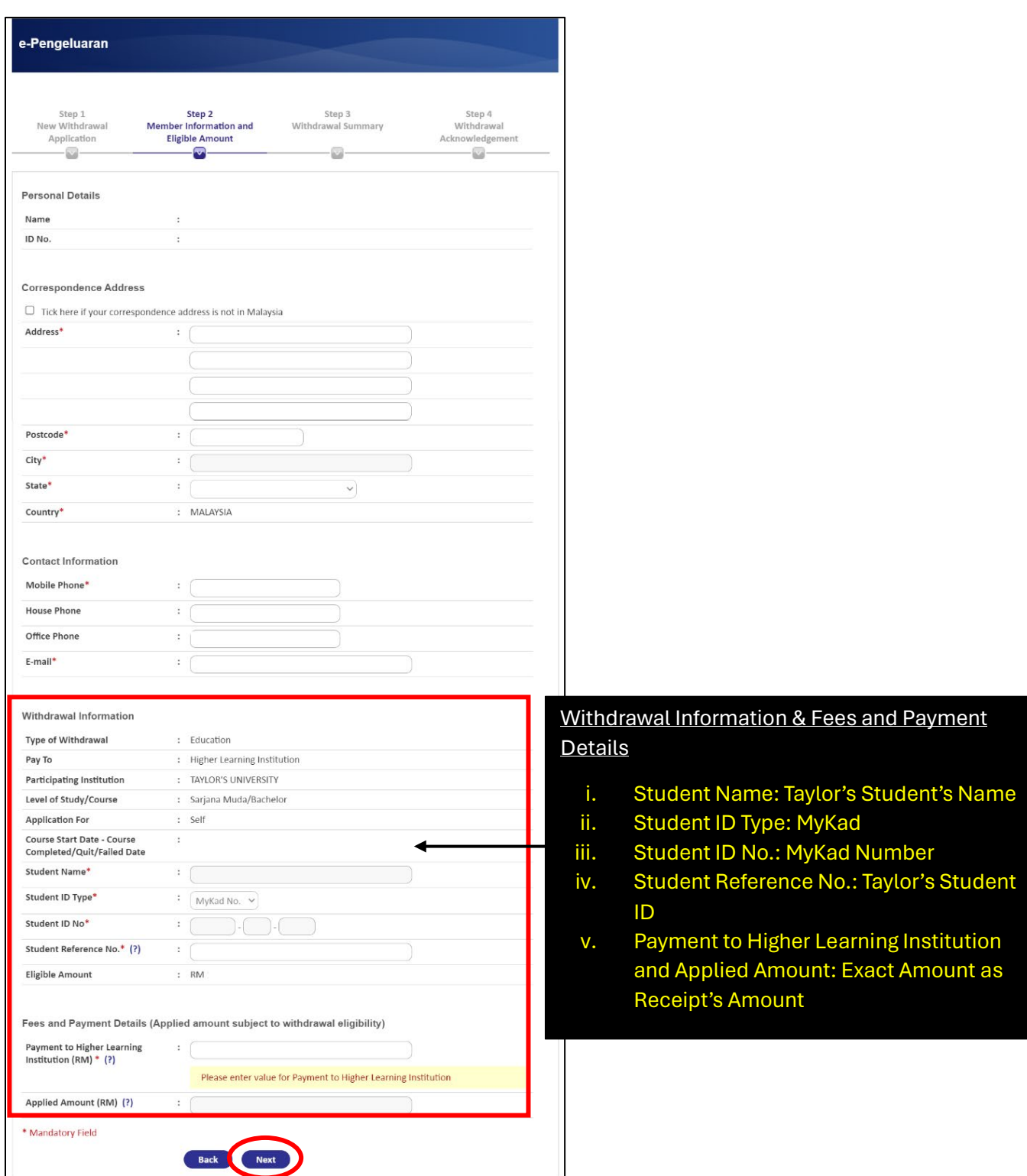

4. Next, you will be directed to **'Step 3 – Withdrawal Summary'**. Follow the steps below.

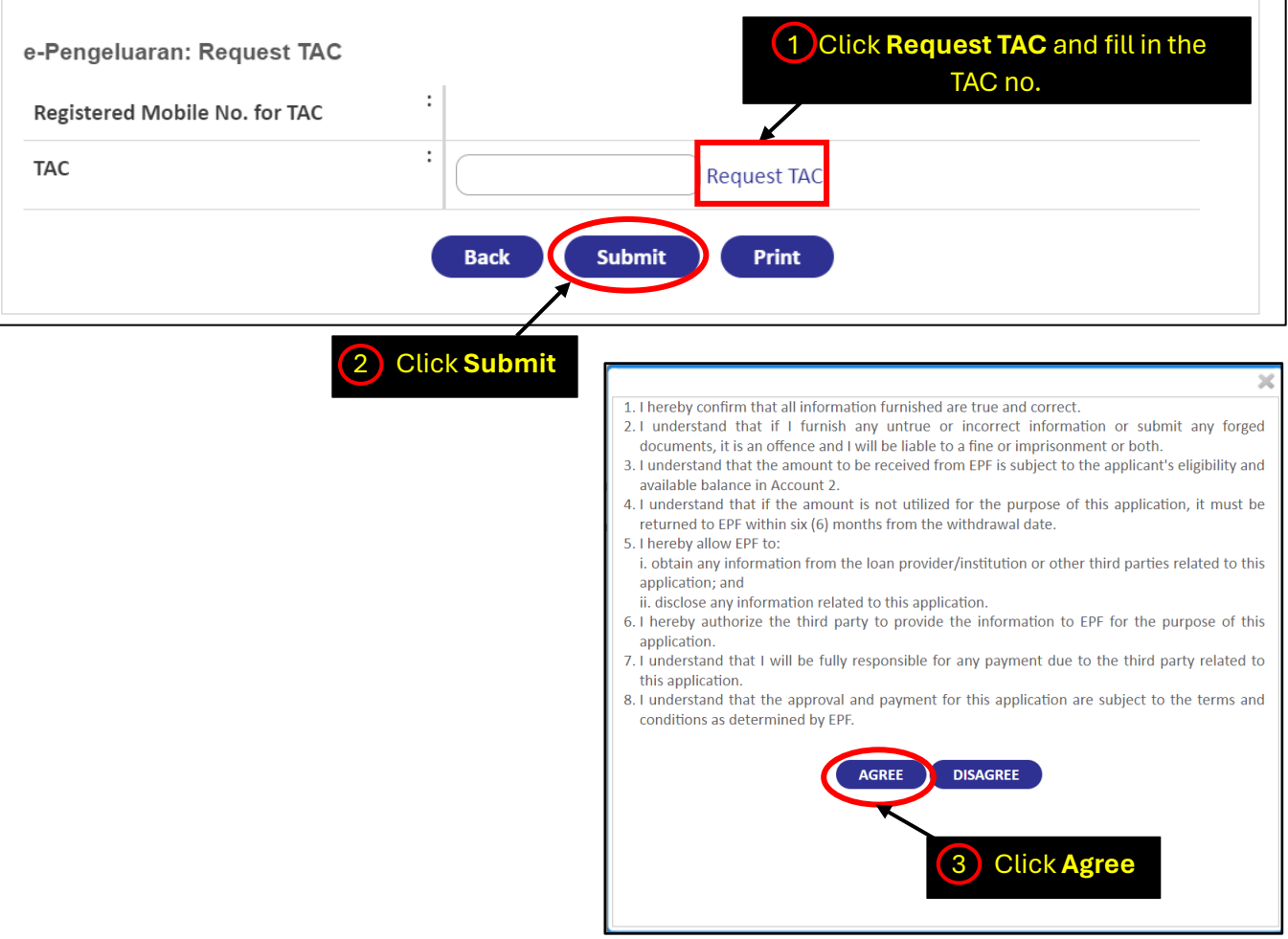

5. Finally, you will be directed to **'Step 4 – Withdrawal Acknowledgement'**.

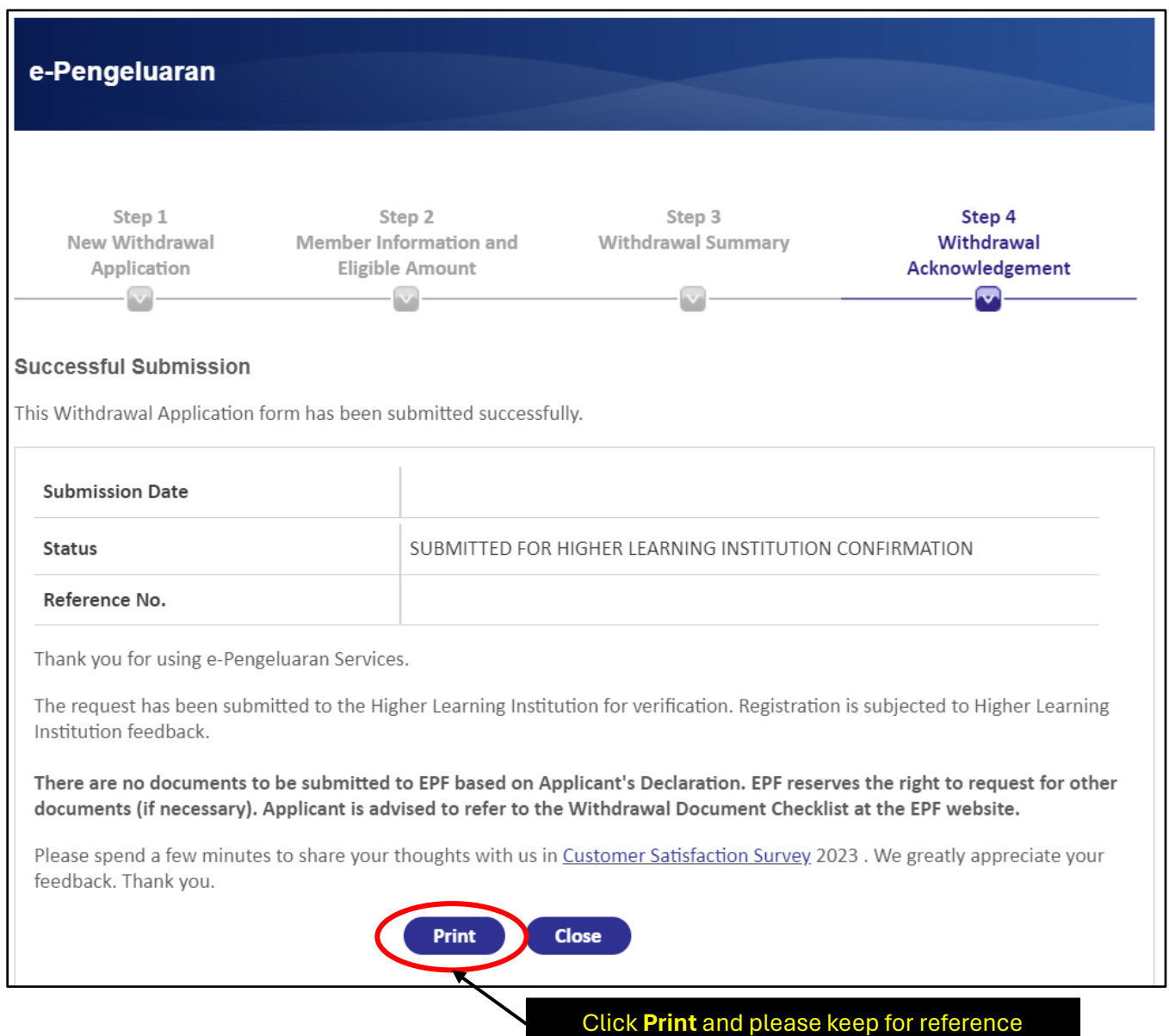

## **Self-Reimbursement**

1. If the member would like to use e-Pengeluaran for the Self Reimbursement for PAID FEES, please follow the steps below.

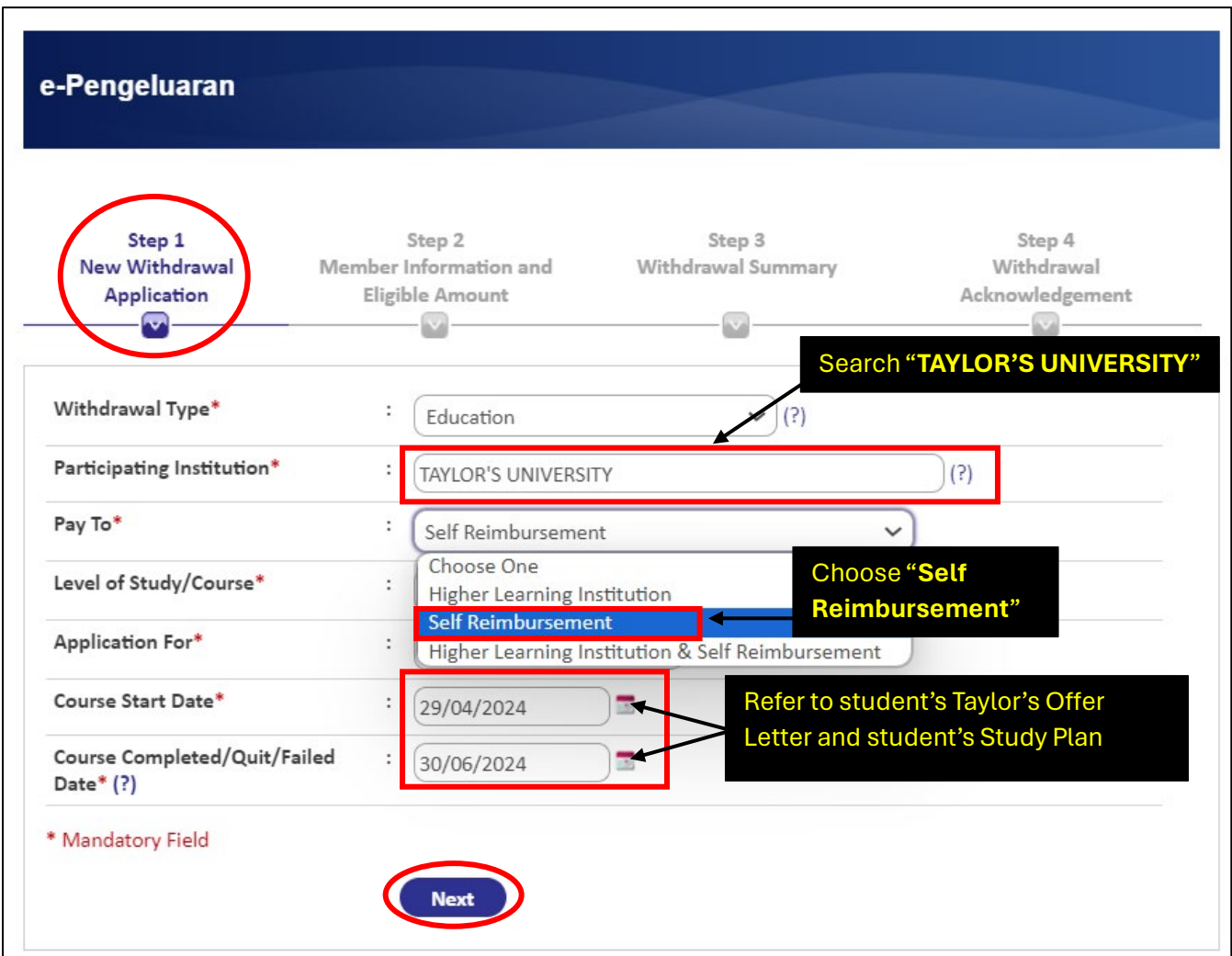

2. Click on the **'Accept'** button to proceed after reading the **'Terms and Conditions'**.

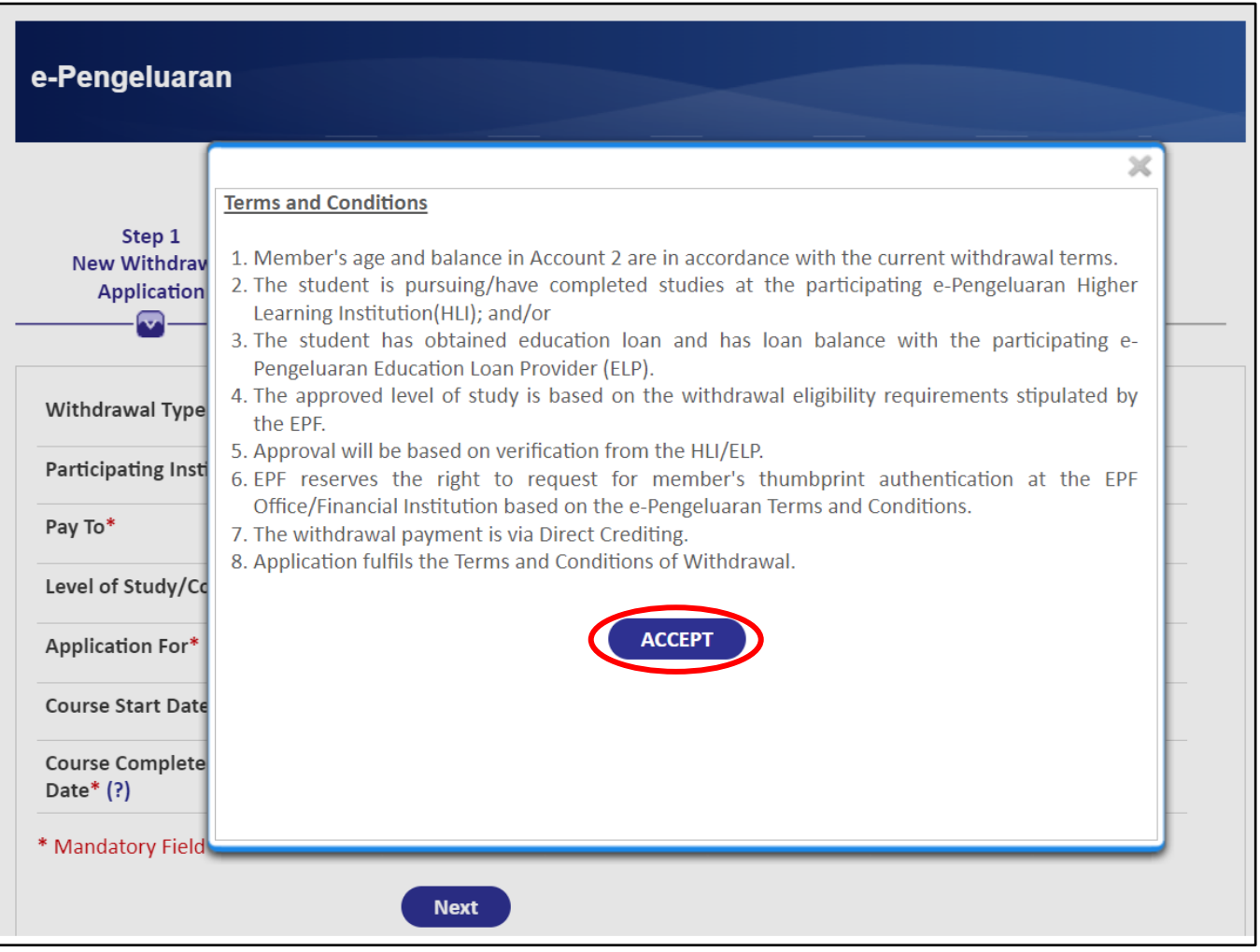

3. You will be directed to **'Step 2 – Member Information and Eligible Amount'**. Fill in the necessary fields and click on the '**Next'** button.

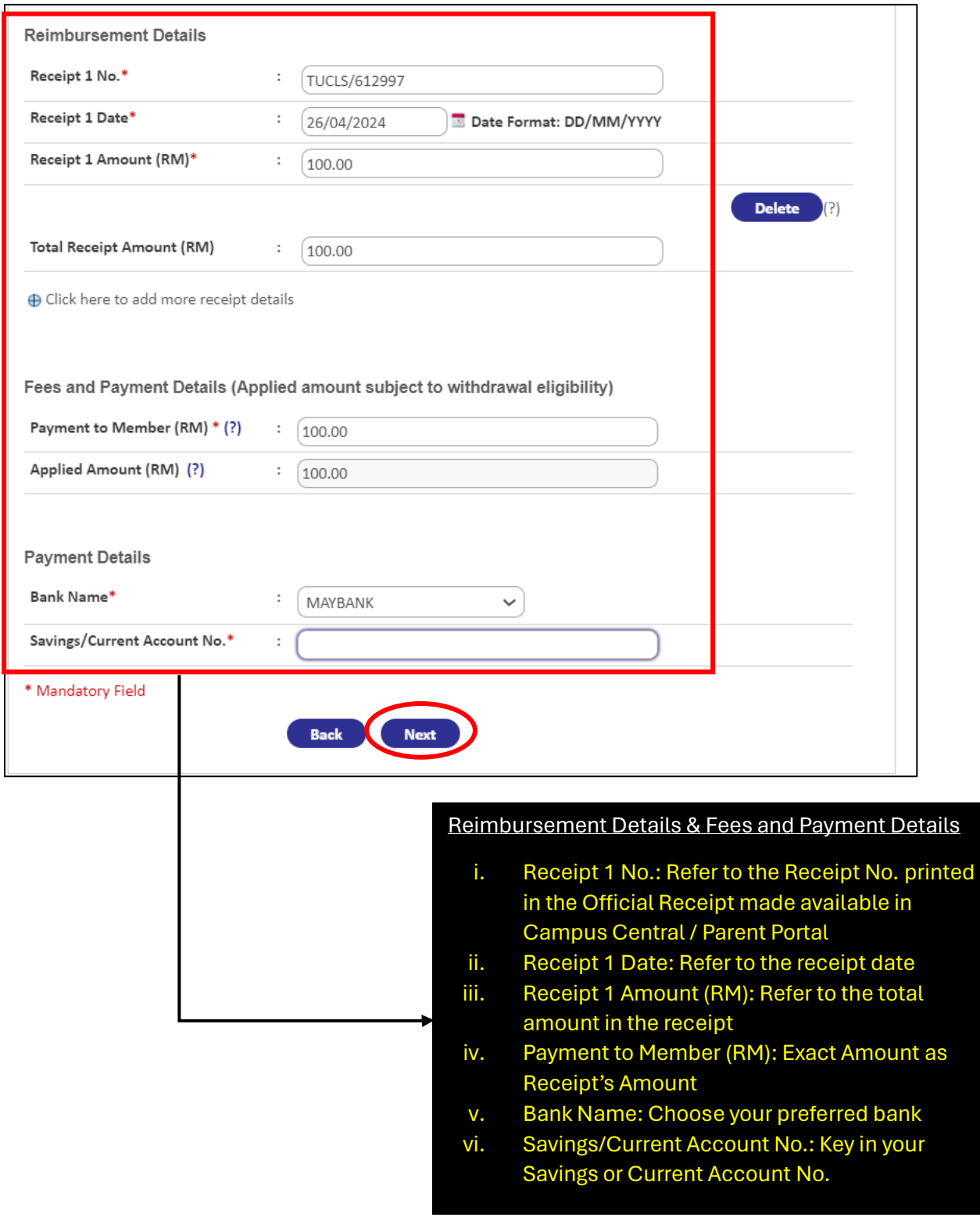

4. Next, you will be directed to **'Step 3 – Withdrawal Summary'**. Follow the steps below.

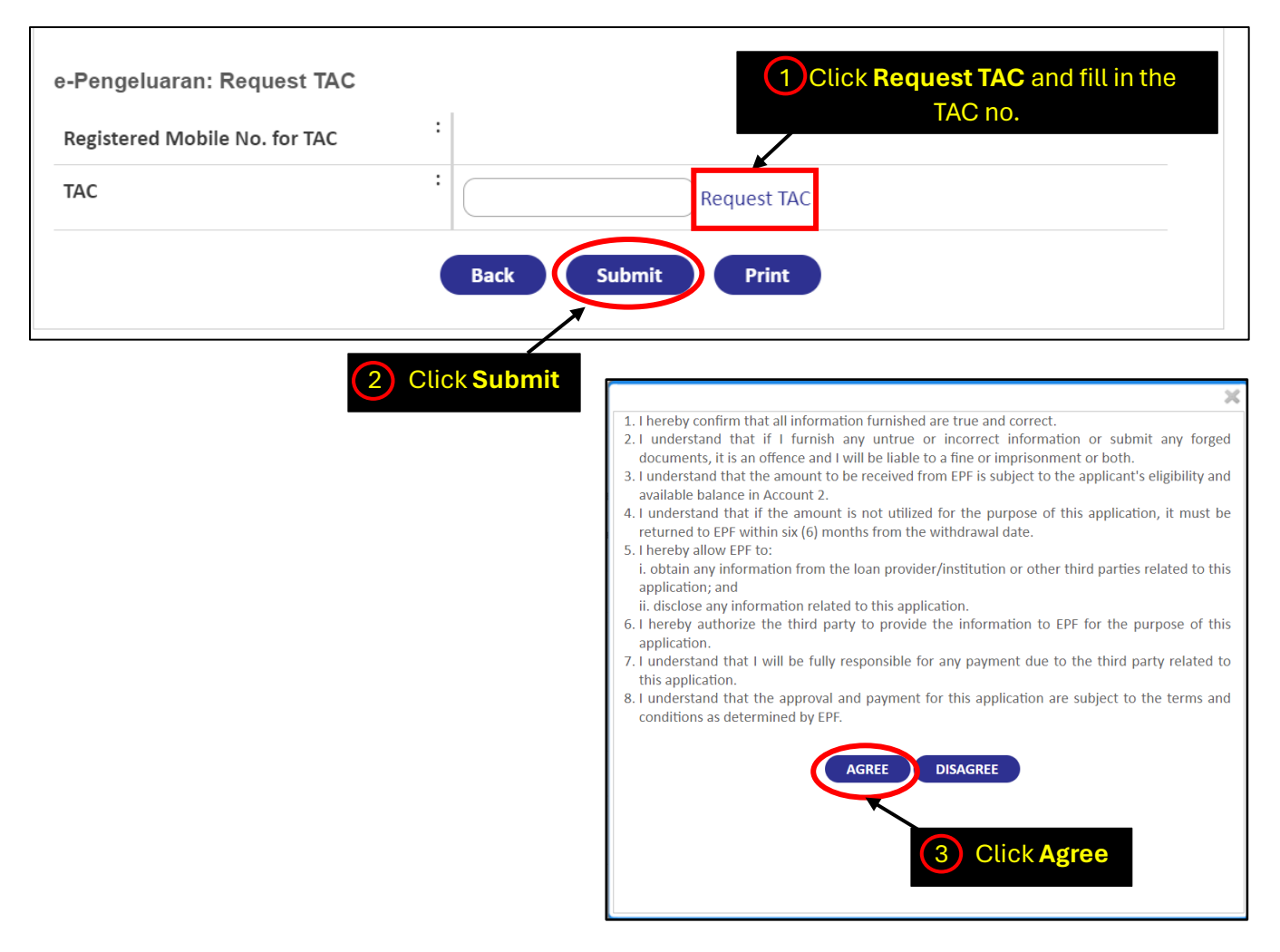

5. Finally, you will be directed to **'Step 4 – Withdrawal Acknowledgement'**.

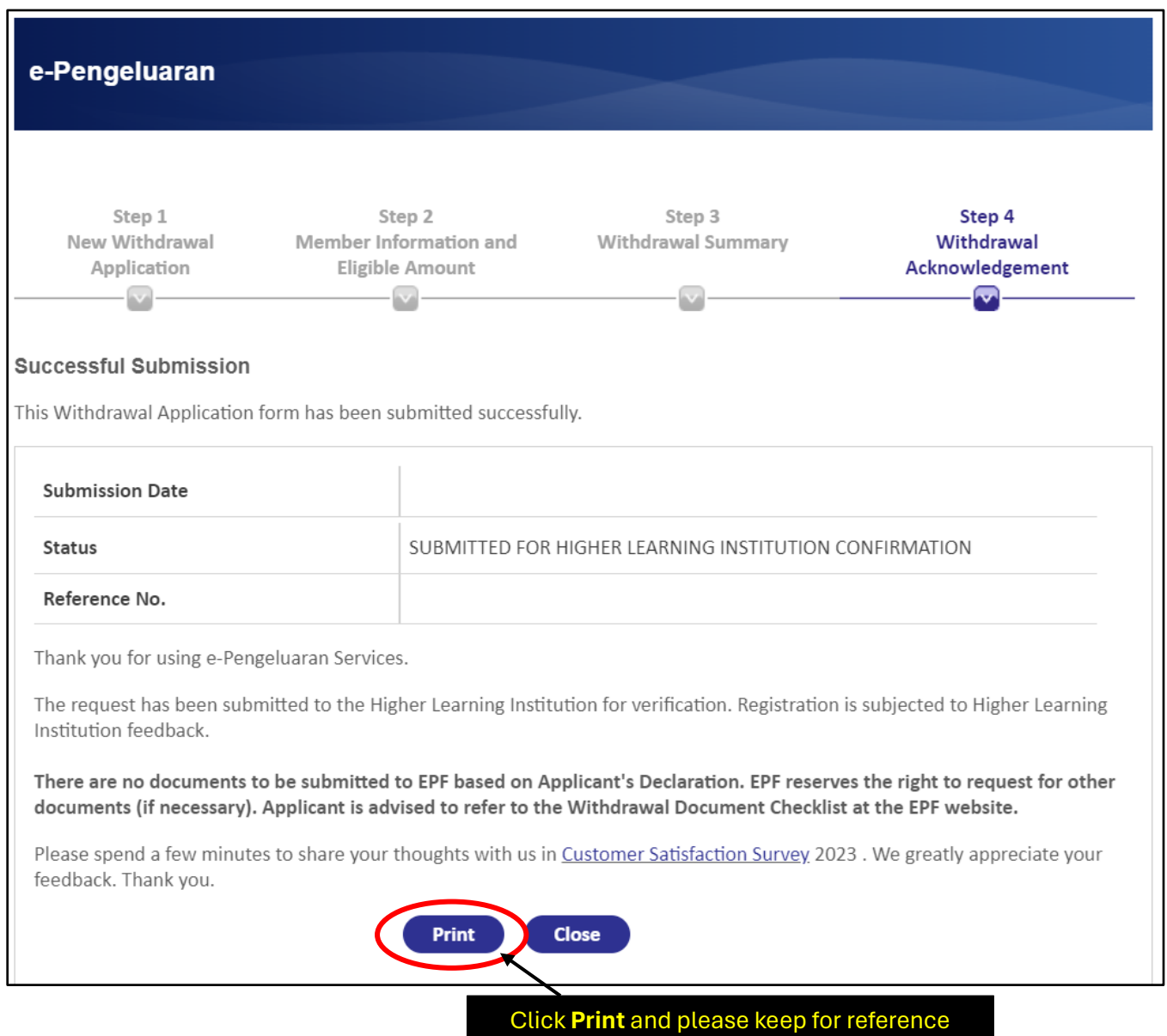

## **Higher Learning Institution and Self-Reimbursement**

1. If the member would like to use e-Pengeluaran for the Higher Learning Institution and Self Reimbursement for UNPAID and PAID FEES, please follow the steps below.

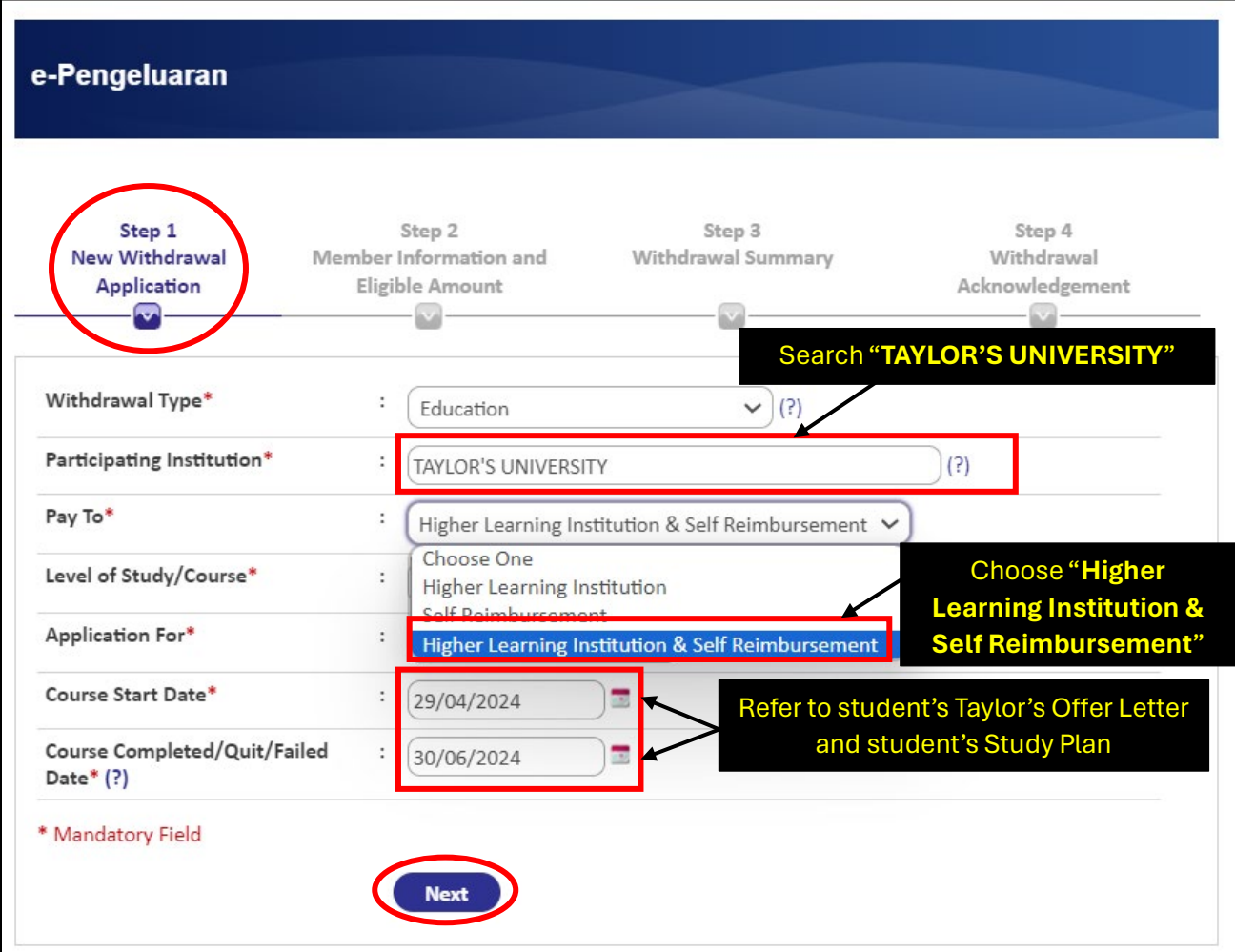

2. Click on the **'Accept'** button to proceed after reading the **'Terms and Conditions'**.

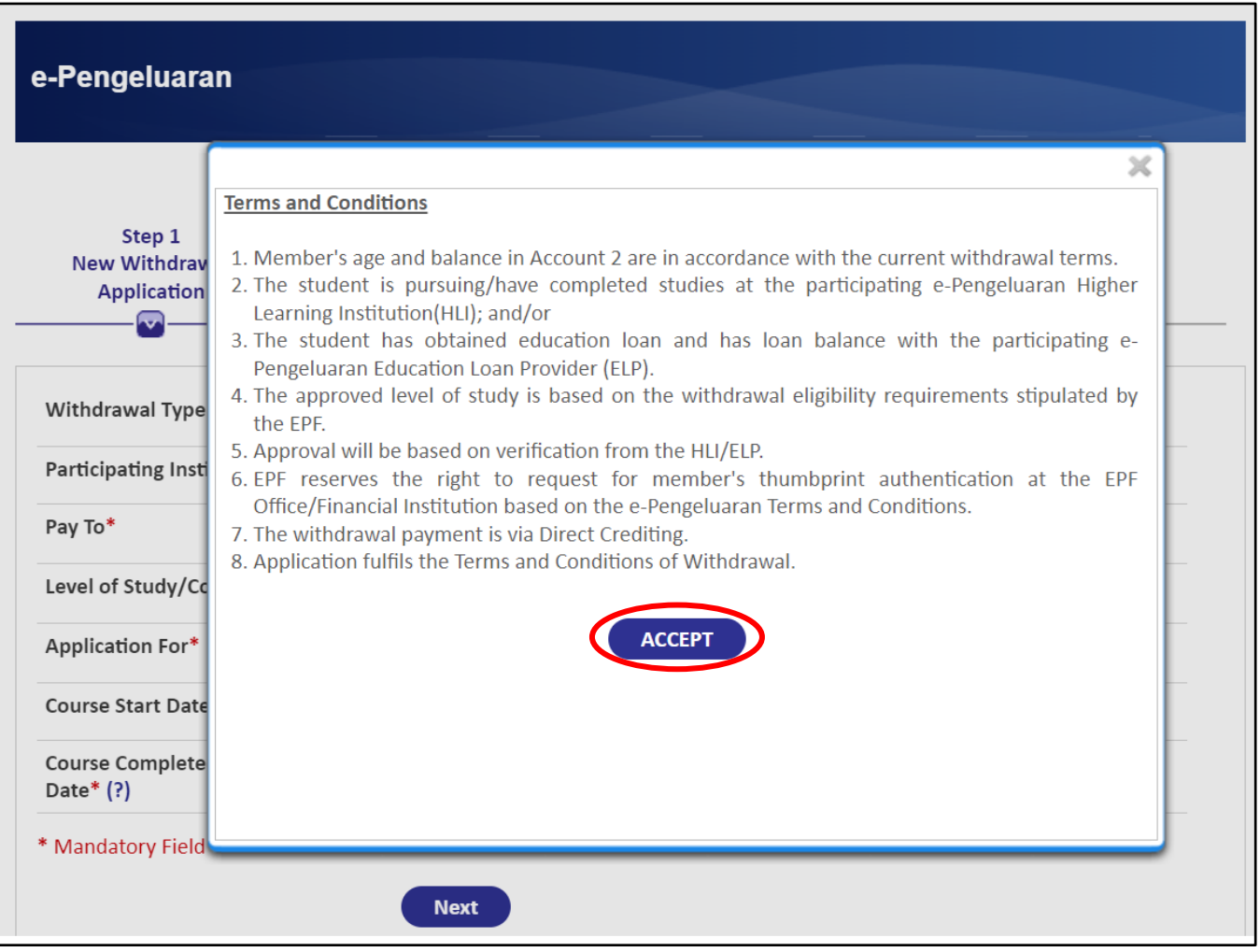

3. You will be directed to **'Step 2 – Member Information and Eligible Amount'**. Fill in the necessary fields and click on the '**Next'** button.

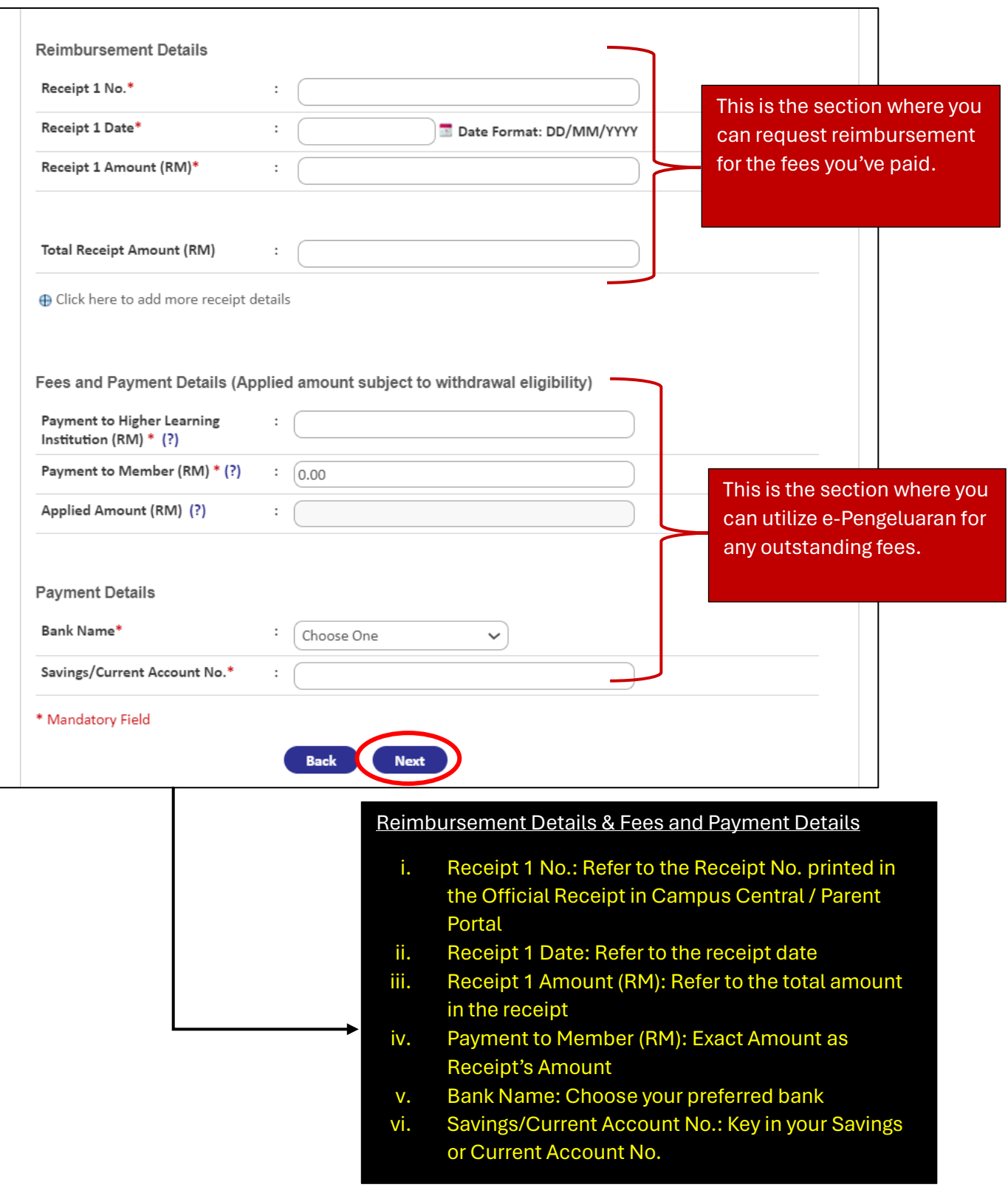

4. Next, you will be directed to **'Step 3 – Withdrawal Summary'**. Follow the steps below.

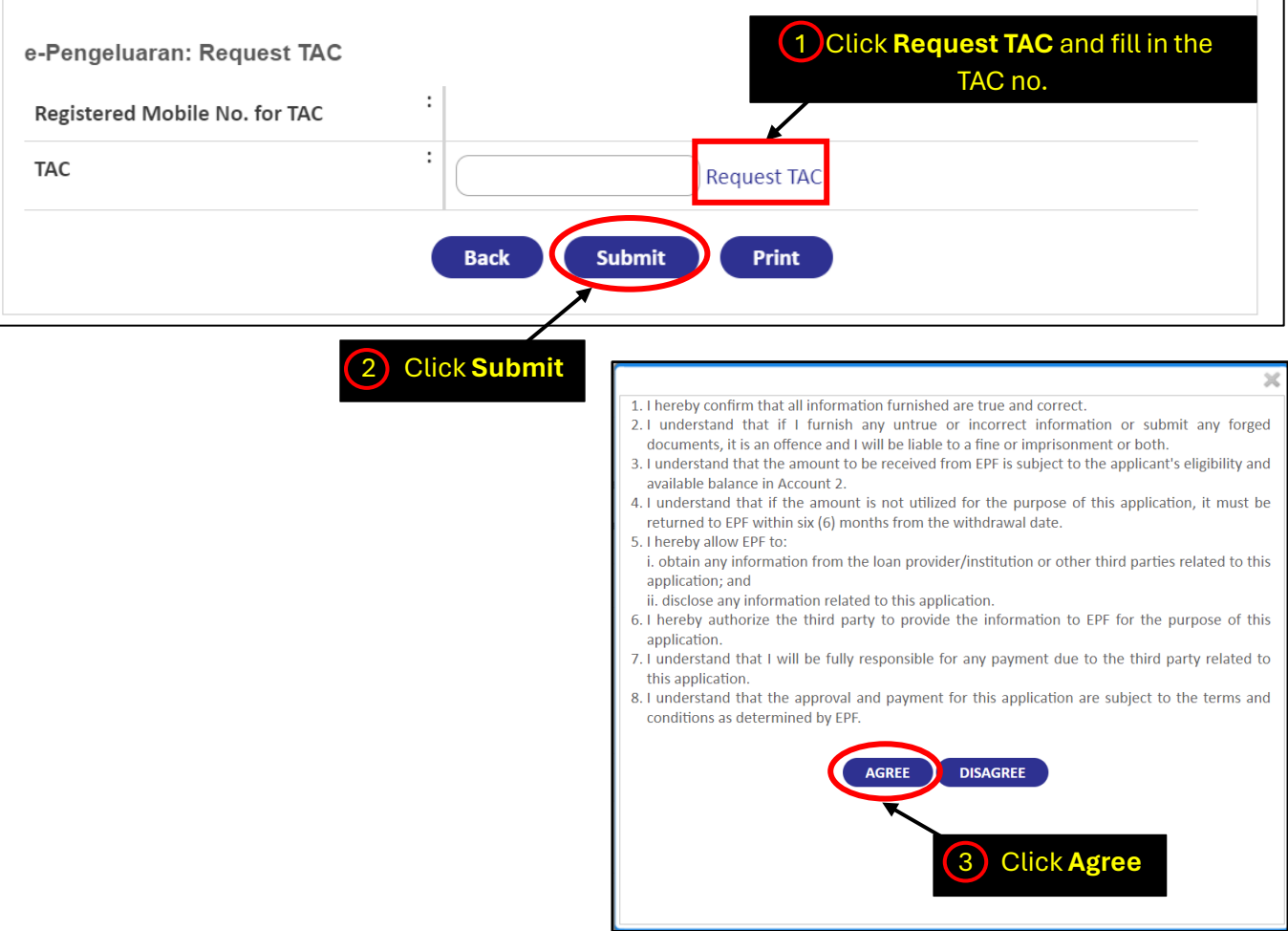

5. Finally, you will be directed to **'Step 4 – Withdrawal Acknowledgement'**.

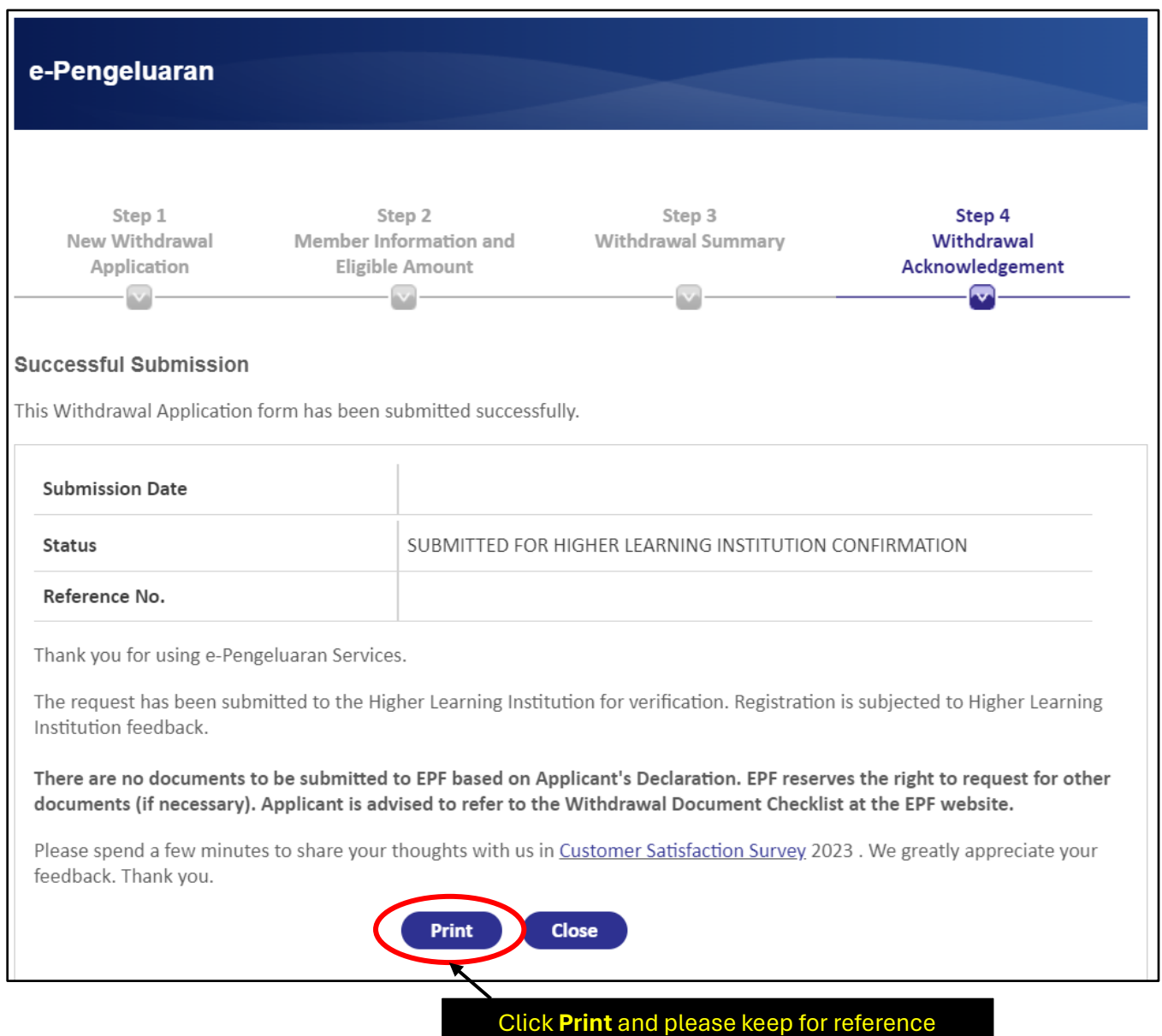

-End of Document-